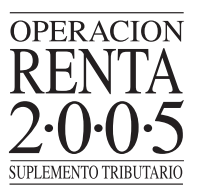

## La pantalla se muestra en la siguiente figura:

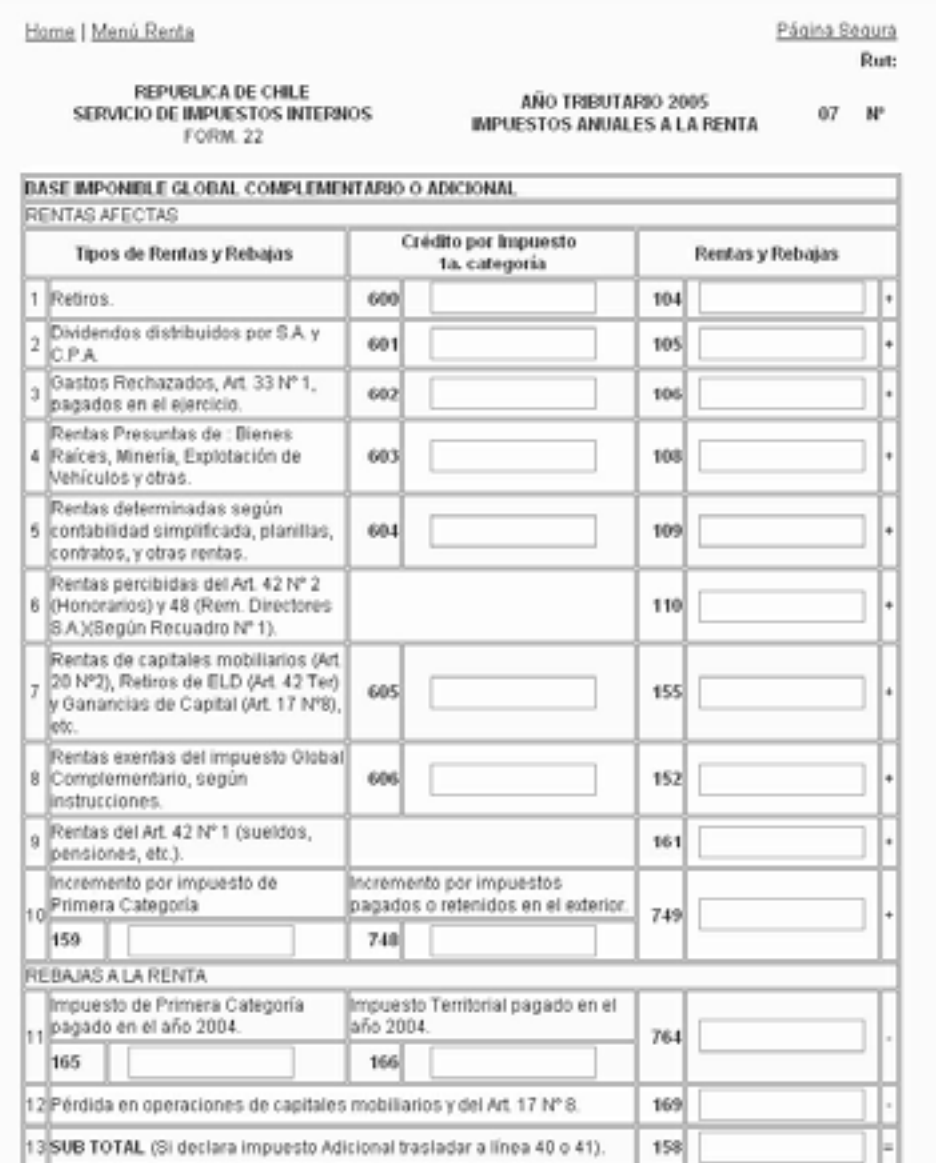

El contribuyente debe ingresar la información en cada uno de los campos según corresponda.

El contribuyente tendrá la opción de guardar los datos ingresados en el formulario **sin** enviar la Declaración, seleccionando el botón **"Guardar Datos"**. De esta forma, tendrá la posibilidad de ver y editar estos datos para enviarlos posteriormente como una Declaración.

Una vez que se complete la información, se debe seleccionar el botón **"Validar/Enviar Declaración"**.

A partir del Año Tributario 2005, el contribuyente podrá encontrar en el Formulario Electrónico una aplicación para realizar el cálculo de la **Reliquidación de Impuesto Único de Segunda Categoría**. Esta función también estará disponible en el menú "Información y Ayuda" del sitio Web del Servicio **(www.sii.cl)**.

Para dar inicio a la operación, el contribuyentes debe ingresar el número de empleadores para los cuales está reliquidando el Impuesto Único de Segunda Categoría:

![](_page_0_Picture_183.jpeg)

A continuación, debe ingresar, para cada mes, los montos correspondientes a la renta imponible y al impuesto retenido. En la pantalla se desplegará el número de empleadores ingresados en la etapa inicial:

## RELIQUIDACION DE IMPUESTO ÚNICO DE 2ª CATEGORÍA

Usted debe reliquidar el tripuesto Único de Segunda Categoría, si en un mes, quincena, semana o día del año<br>2004 obtuvo sueldos, jubilaciones, pensiones o monteplos de más de un empleador, habilitado o pagador en forma simultánea.

Ingrese los datos solicitados en el cuadro adjunto. Estos permitirán realizar el cálculo de su religuidación

![](_page_0_Picture_184.jpeg)

de impuestos seleccione el botón Terminar relig

Terminar reliquidación | Cancelar

Una vez ingresada la información solicitada, el contribuyente debe seleccionar el botón **"Terminar Reliquidación"**. De esta forma, se mostrarán los Códigos que deben ser declarados en el Formulario 22:

RESULTADO DE RELIQUIDACION DE IMPUESTO UNICO DE 2a CATEGORIA

El resultado de su reliquidación, que deberá registrar en la línea 42 es el siguiente

## Linea 42 del Formulario 22: Reliquidación impuesto único formulario 2514

![](_page_0_Picture_185.jpeg)

Le recomendamos imprimir estos valores para que usted los incluya en su Declaración de Renta

Volver

Imprimir

Finalmente, el resultado de la reliquidación podrá ser impreso por el contribuyente desde su computador.

## **(L) Declaración con Pago**

Si la declaración incluye pago, existen las siguientes alternativas: **PEL**, **PEC**, **Tarjeta de Crédito** y **Pago al Vencimiento**:

● **PEL (Pago en Línea):** En el "Pago en Línea", debe elegir la Institución Financiera con la que desea pagar. En ese momento ingresará al sitio Web de la institución seleccionada y automáticamente se le efectuará el cargo en su **cuenta bancaria**.

Con los siguientes Bancos se puede efectuar el pago mediante la modalidad PEL: **BancoEstado, BCI, TBANC, BBVA, Bice, Boston, CitiBank, Desarrollo, Chile - Edwards, Santander Santiago, Scotiabank, Security** y **Transbank.**

La nómina actualizada de Bancos se publica en el sitio Web del SII.

● **PEC (Pago Electrónico de Cuentas):** En este caso se debe tener un convenio de "Pago Electrónico de Cuentas" con un banco, que incluya el pago de impuestos declarados vía INTERNET. Se debe seleccionar el banco con el cual se tiene convenio vigente, en cuya cuenta se cargará el